## **Advisory - Watermark Option in Zoom**

*Aug. 4, 2021*

To all UP Users:

The latest update of Zoom includes a watermark that identifies the viewing participant. To disable this feature, follow the instructions below (please do this when you schedule a meeting):

NOTE: Use the Zoom dashboard on your web browser to disable these features. Please go to <https://up-edu.zoom.us/>

- 1. Go to the "Meeting Options" section.
- 2. Uncheck the "Add watermark that identifies the viewing participant" box.
- 3. Uncheck the "Add audio watermark that identifies the participants" box.
- 4. Press the SAVE button.

You may refer to the screenshot below.

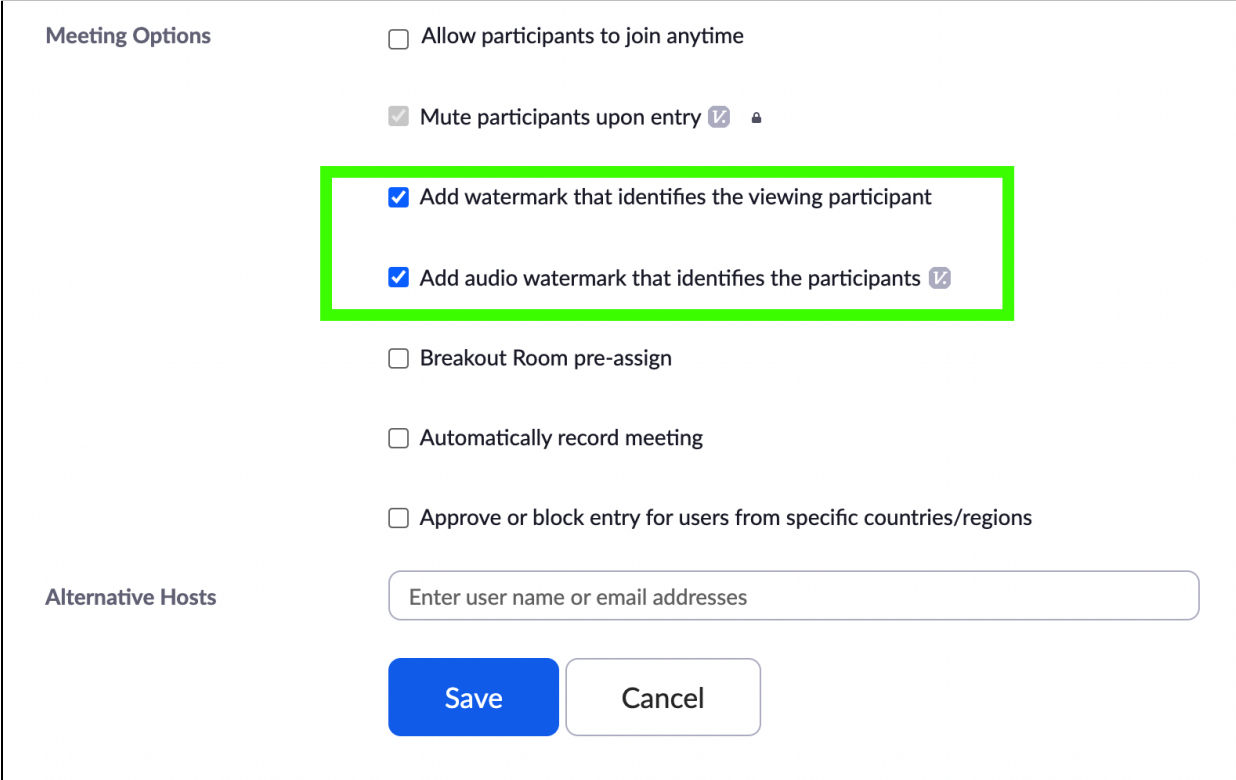

Should you need further assistance, kindly contact the UP System ICT Support at <https://ictsupport.up.edu.ph/>.

For your guidance and information.